# Jabber per Windows Crash Dump Analysis con lo strumento WinDbg Ī

## Sommario

Introduzione **Prerequisiti Requisiti** Componenti usati Esegui analisi dettagli arresto anomalo per Cisco Jabber per Windows Configurazione simboli WinDbg Analisi dettagli arresto anomalo in WinDbg

## Introduzione

Questo documento descrive la procedura usata per analizzare il file .dmp creato quando si blocca il client Cisco Jabber for Windows.

# **Prerequisiti**

## **Requisiti**

Cisco raccomanda la conoscenza di Cisco Jabber per Windows.

#### Componenti usati

Le informazioni fornite in questo documento si basano su Cisco Jabber per Windows versione 9.x e Cisco Unified Personal Communicator (CUPC) versione 8.6.x.

Le informazioni discusse in questo documento fanno riferimento a dispositivi usati in uno specifico ambiente di emulazione. Su tutti i dispositivi menzionati nel documento la configurazione è stata ripristinata ai valori predefiniti. Se la rete è operativa, valutare attentamente eventuali conseguenze derivanti dall'uso dei comandi.

## Esegui analisi dettagli arresto anomalo per Cisco Jabber per **Windows**

Usare lo strumento WinDbg per eseguire l'analisi dei dettagli dell'arresto anomalo del sistema. Scaricare lo strumento dal [sito Web WinDbg.](http://www.windbg.org/)

## Configurazione simboli WinDbg

- 1. Per modificare il percorso del simbolo, selezionate File > Percorso file di simboli > Percorso simbolo.
- 2.
- Incolla il testo nella finestra: 3.

SRV\*c:\websymbols\*http://msdl.microsoft.com/download/symbols

- 4.
- 5. Fare clic su OK.

### Analisi dettagli arresto anomalo in WinDbg

1. Avviare WinDbg.

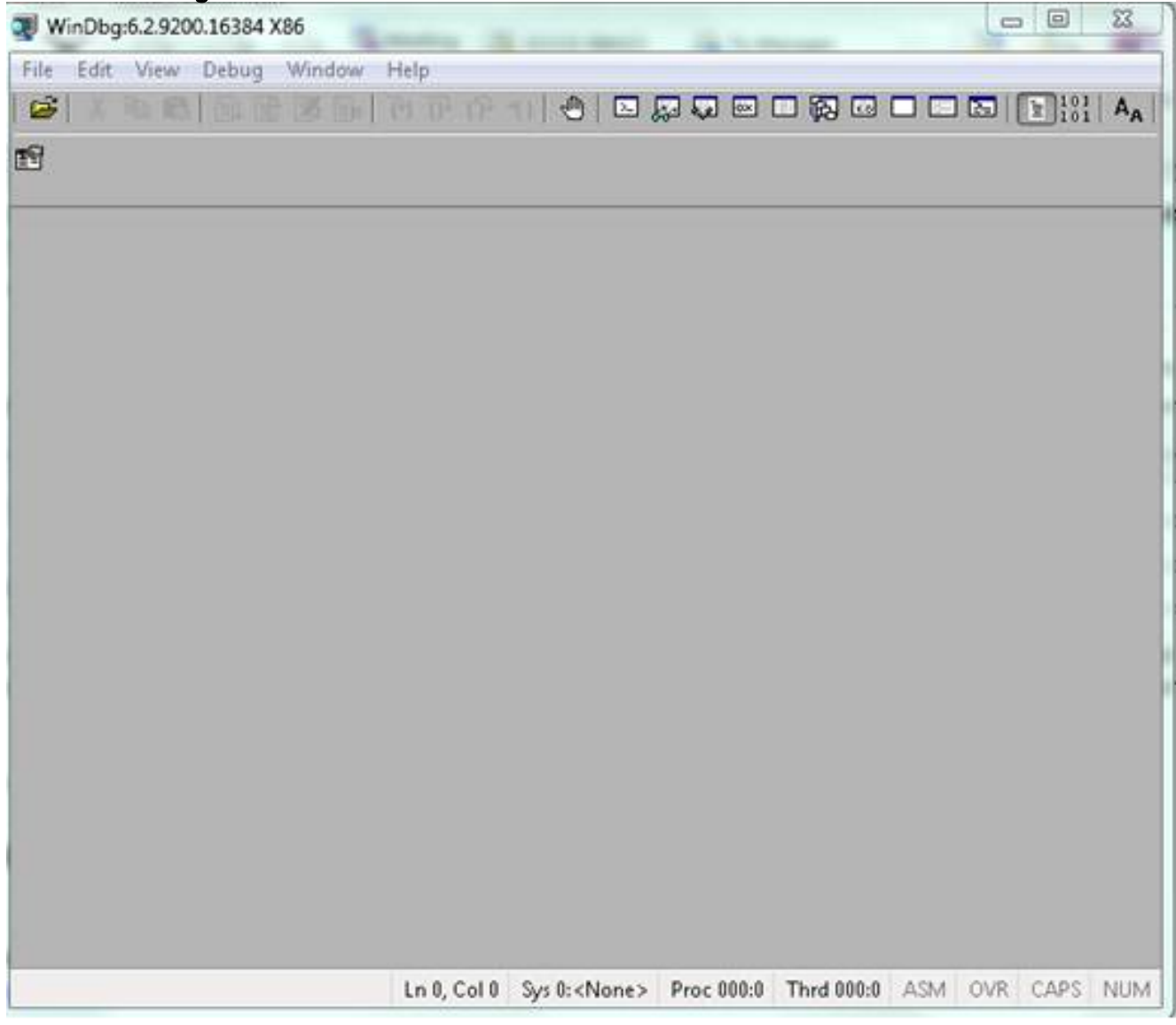

- 2.
- 3. Dal menu File, fare clic su Apri dettagli arresto anomalo.

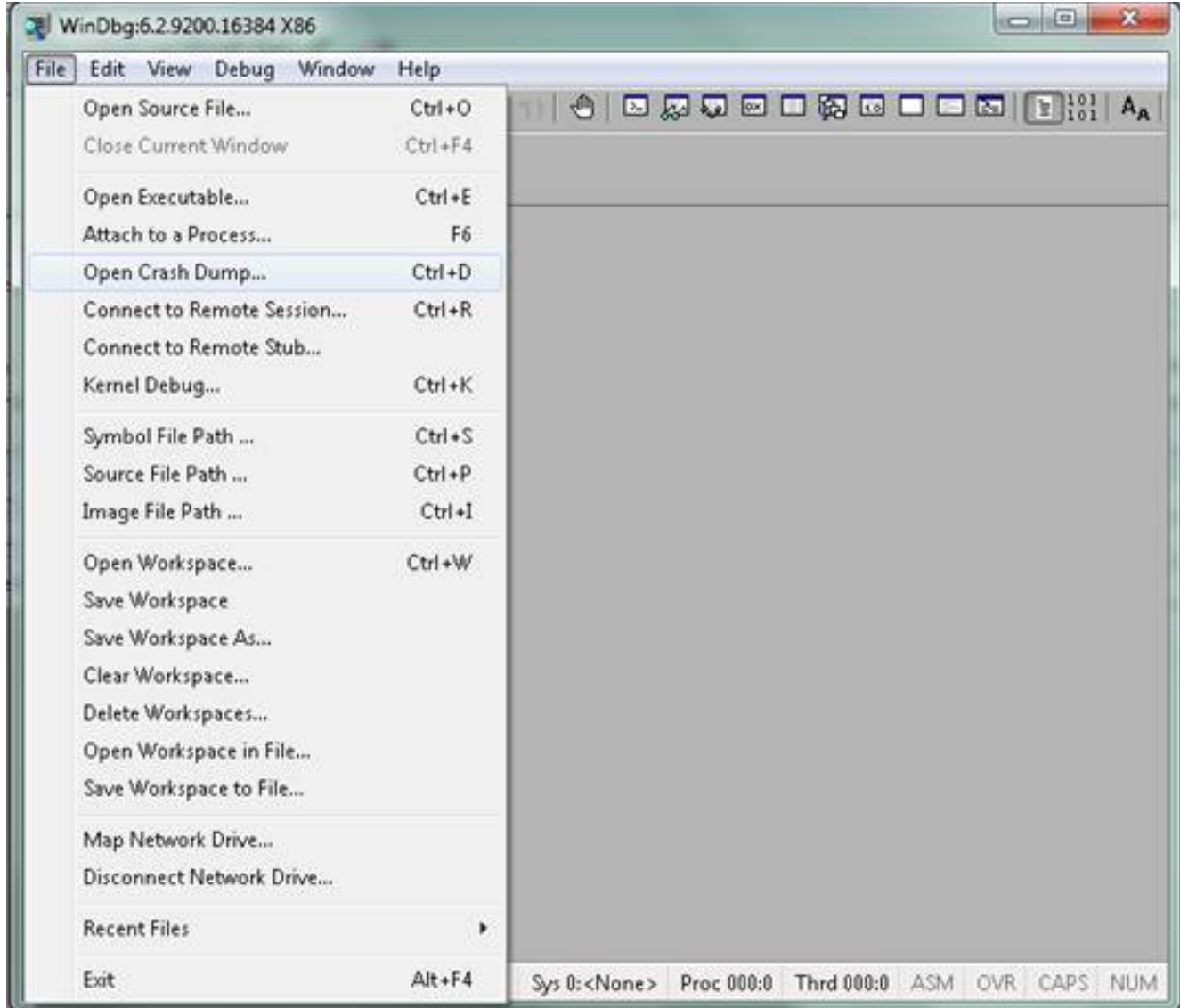

4. Scegliere il file **.dmp** (memory.dmp, user.dmp, ecc.) e fare clic su **Apri** o trascinare il file **.dmp** in WinDbg. In questo esempio viene utilizzato il file fulldump.

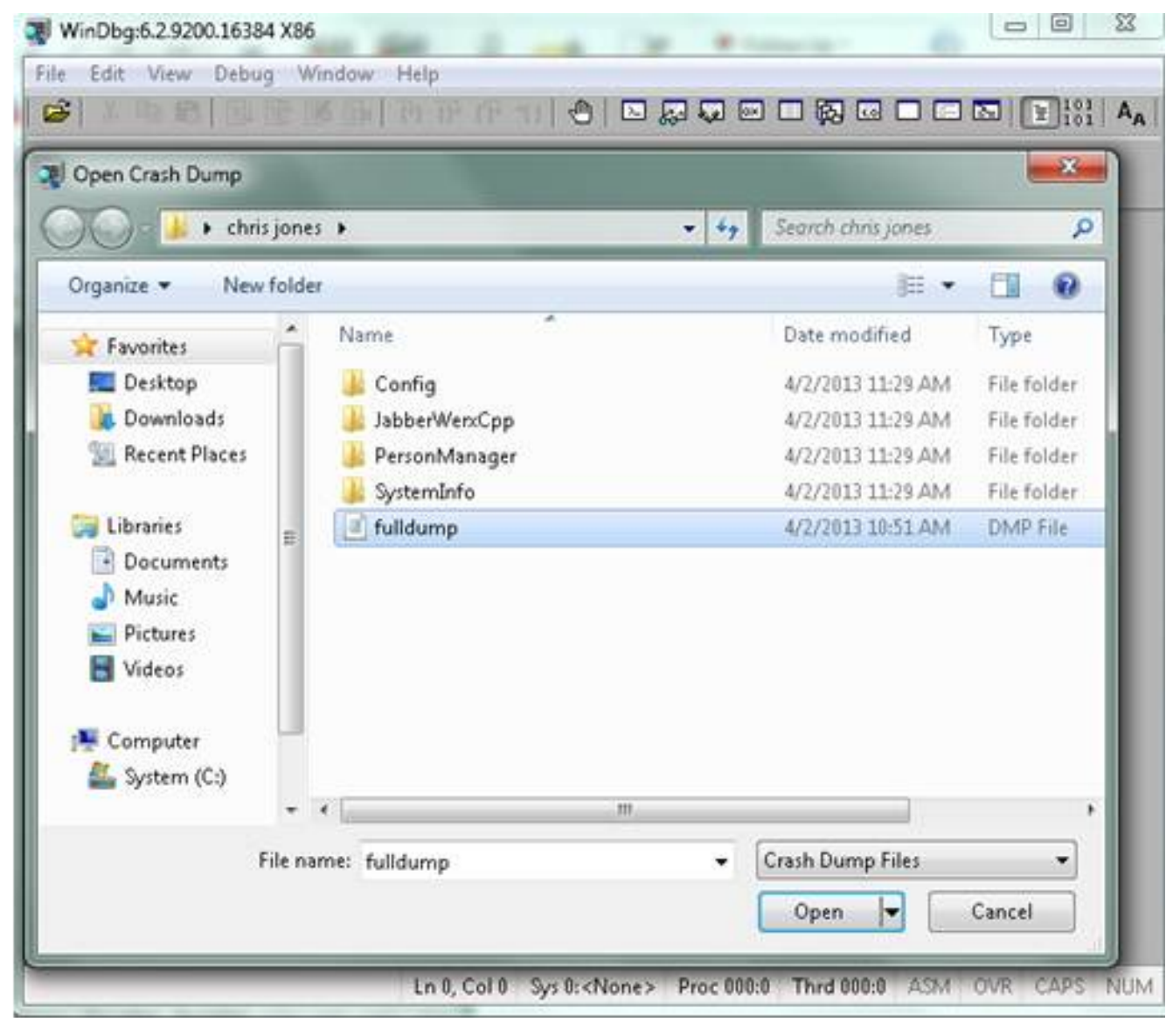

5.

6. Nella finestra dei comandi in basso, immettere !analyze - v, quindi premere Invio.

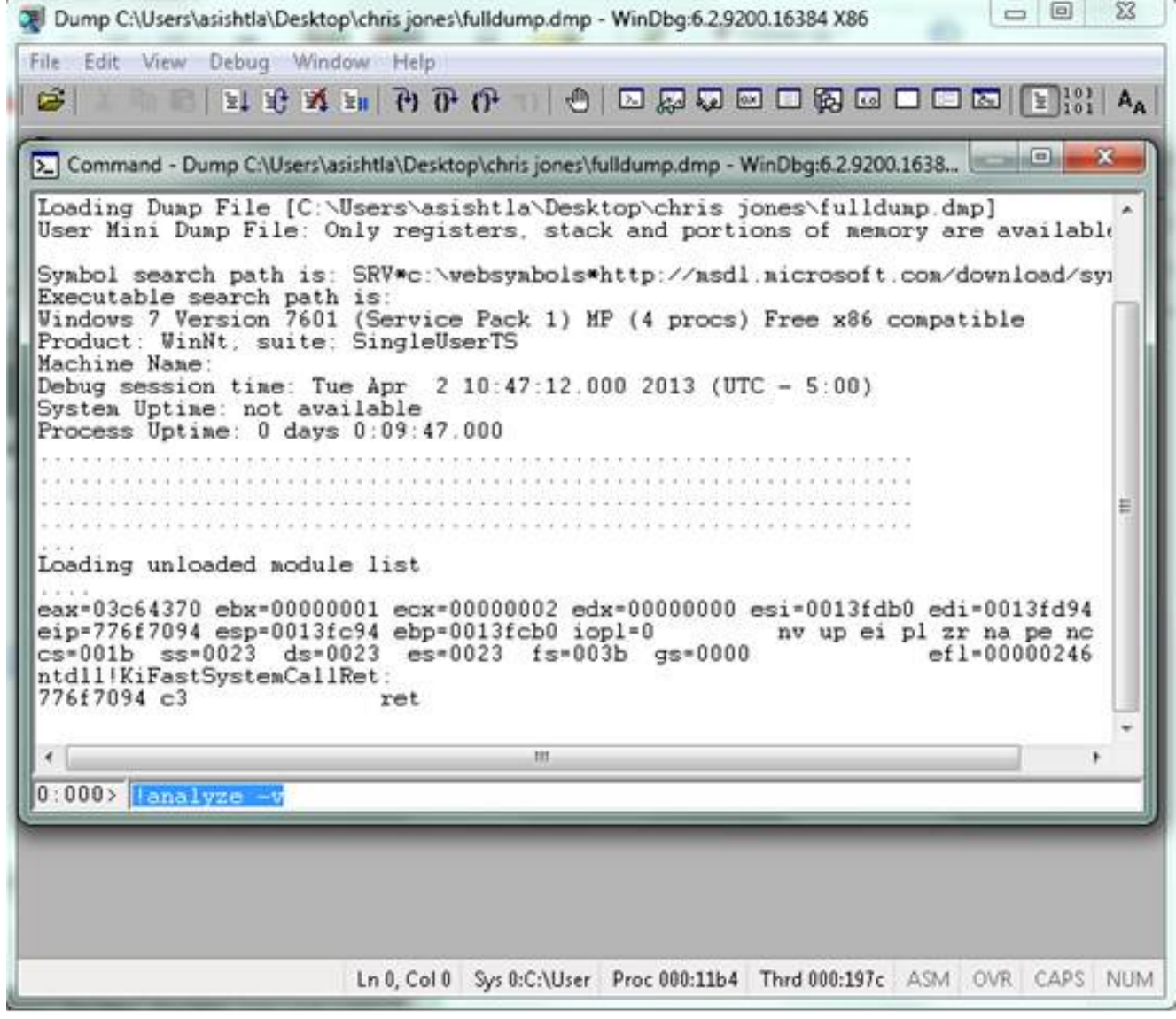

7.

8. Il progresso dell'analisi è visibile nella parte inferiore sinistra dello schermo. In questa immagine, lo stato è "OCCUPATO".

 $\Box$   $\Box$ 53 Dump C:\Users\asishtla\Desktop\chris jones\fulldump.dmp - WinDbg:6.2.9200.16384 X86 Edit View Debug Window Help File **IFF YOU ARE A BUSINED BUSINESS ARE**  $\mathbf{a}$ × [>] Command - Dump C:\Users\asishtla\Desktop\chris jones\fulldump.dmp - WinDbg:6.2.9200.1638... Loading unloaded module list ۰ eax=03c64370 ebx=00000001 ecx=00000002 edx=00000000 esi=0013fdb0 edi=0013fd94 eip=776f7094 esp=0013fc94 ebp=0013fcb0 iop1=0<br>cs=001b\_ss=0023 ds=0023 es=0023 fs=003b g nv up ei pl zr na pe no es=0023 fs=003b gs=0000  $ef1 = 000000246$ ntdll!KiFastSystemCallRet: 776f7094 c3 ret.  $0:000$  analyze  $-v$ Exception Analysis \*\*\* VARNING: Unable to verify timestamp for CiscoJabber.exe Module load completed but symbols could not be loaded for CiscoJabbe \*\*\* ERROR: \*\*\* VARNING: Unable to verify timestamp for JabberUtils.dll \*\*\* ERROR: Module load completed but symbols could not be loaded for JabberUti!" \*\*\* WARNING: Unable to verify timestamp for msvcr90.dll \*\*\* WARNING: Unable to verify timestamp for VoicemailService.dll \*\*\* ERROR: Module load completed but symbols could not be loaded for Voicemail9 \*\*\* VARNING: Unable to verify timestamp for servicesframework.dll \*\*\* ERROR: Module load completed but symbols could not be loaded for servicesf: \*BUSY\* Ln 0, Col 0 Sys 0:C:\User Proc 000:11b4 Thrd 000:197c ASM OVR CAPS NUM

Questo comando esegue un'analisi con una visualizzazione completamente dettagliata dei dati ed è utile per ottenere ulteriori informazioni.

9.

10. Per uscire, immettere q nella finestra di comando e premere Invio.

Di seguito è riportato un esempio di output dell'analizzatore di dump:

```
> !analyze -v
<snip>
STACK_TEXT:
WARNING: Frame IP not in any known module. Following frames may be wrong.
02f4e80c 01457967 7ffdac00 00000104 02f4e86c 0x0
02f4e848 0145637d 00000001 02f4e86c 02f4ed58 wxvault+0x7967
02f4ea88 7c8138b7 7ffdac00 00000000 02f4eac8 wxvault+0x637d
02f4ed1c 009a436f 00b413b4 02f4ed58 00000000
kernel32!FindFirstFileA+0x3a
02f4edb8 00000000 00000000 00000000 00000000 CUPCK9+0x5a436f
STACK_COMMAND: ~8s; .ecxr ; kb
SYMBOL_STACK_INDEX: 1
SYMBOL_NAME: wxvault+7967
```
FOLLOWUP\_NAME: MachineOwner

#### **MODULE\_NAME: wxvault**

#### **IMAGE\_NAME: wxvault.dll**

DEBUG\_FLR\_IMAGE\_TIMESTAMP: 450162c1

FAILURE\_BUCKET\_ID: NULL\_INSTRUCTION\_PTR\_c0000005\_wxvault.dll!Unknown

BUCKET\_ID: APPLICATION\_FAULT\_NULL\_INSTRUCTION\_PTR\_NULL\_POINTER\_READ\_DETOURED\_NULL\_IP\_ wxvault+7967

Esaminare MODULE\_NAME e IMAGE\_NAME. Le informazioni fornite, ad esempio wxvault.dll o CiscoJabber.exe, indicano l'applicazione che ha causato l'arresto anomalo. In questo caso, l'arresto anomalo si è verificato a causa di problemi con l'applicazione Cisco Jabber.exe e non con il computer dell'utente. Una ricerca effettuata da Google mostra che wxvault.dll è correlato a DELL Embassy Trust Suite.

Inviare il Report di problema di Cisco Jabber al Technical Assistance Center di Cisco per determinare se il dump di arresto anomalo è correlato a un difetto noto con una possibile soluzione.